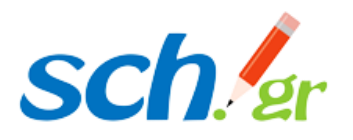

Υπηρεσίες βίντεο του Πανελλήνιου Σχολικού Δικτύου

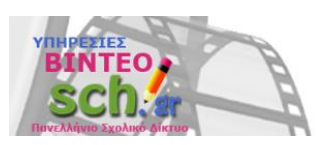

Οδηγίες για την ανάρτηση βίντεο

για τον πανελλήνιο μαθητικό διαγωνισμό με θέμα:

«Μνήμες Μικράς Ασίας-Πόντου:1922-2022»

Παρακάτω περιγράφονται αναλυτικά τα βήματα για να αναρτήσετε ένα βίντεο στην πλατφόρμα [https://video.sch.gr](https://video.sch.gr/) με σκοπό να συμμετάσχετε στον **πανελλήνιο μαθητικό διαγωνισμό με θέμα: «Μνήμες Μικράς Ασίας-Πόντου: 1922-2022».**

Για να αναρτήσετε το βίντεο, συνδεθείτε στην υπηρεσία βίντεο με τον λογαριασμό που έχετε στο Πανελλήνιο Σχολικό Δίκτυο.

Συγκεκριμένα, πατήστε στην ένδειξη "**Είσοδος**" πάνω δεξιά και χρησιμοποιήστε τα στοιχεία του λογαριασμού σας (όνομα χρήστη και κωδικό) ώστε να συνδεθείτε, όπως παρακάτω:

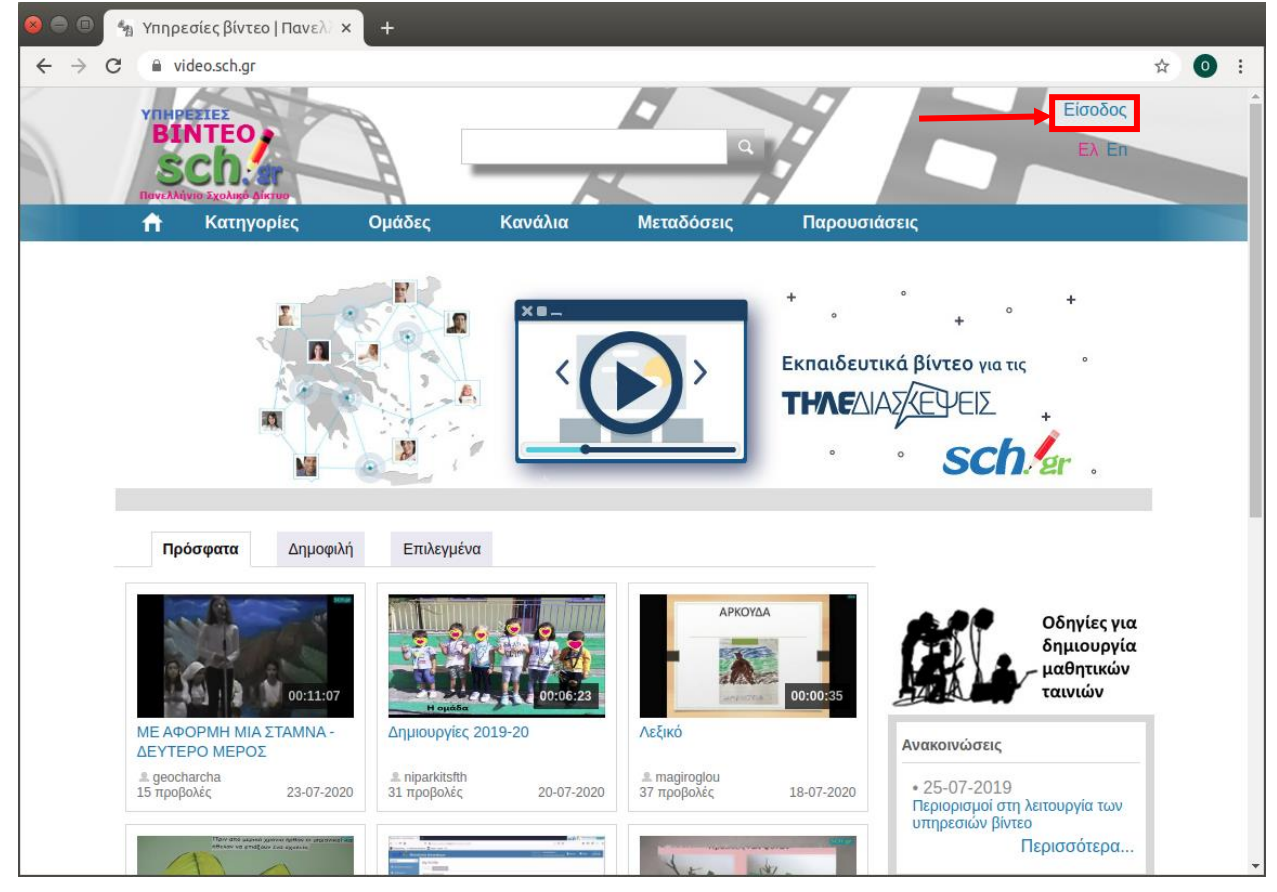

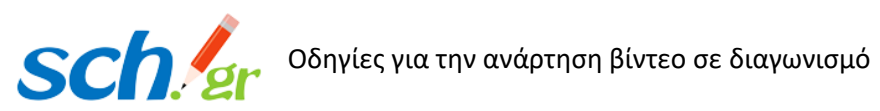

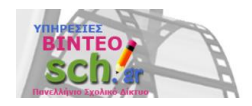

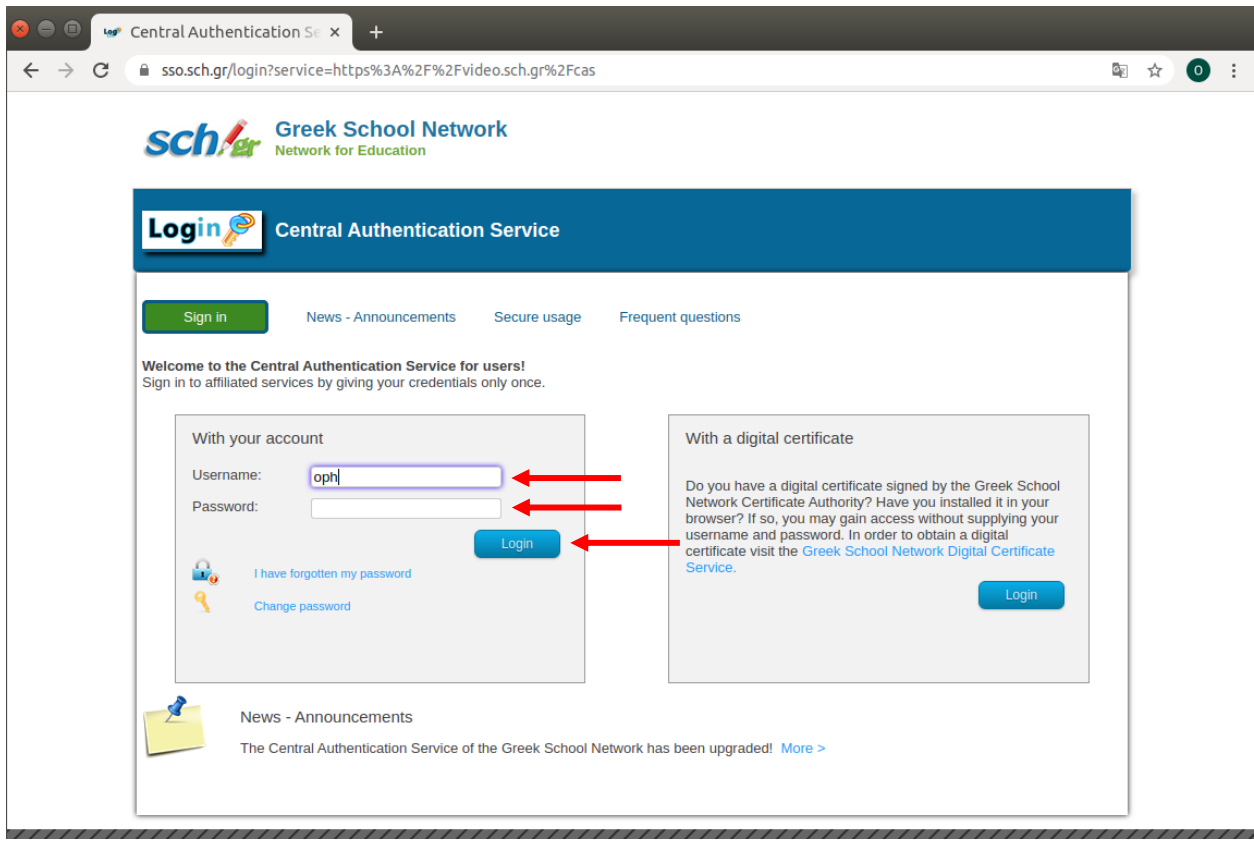

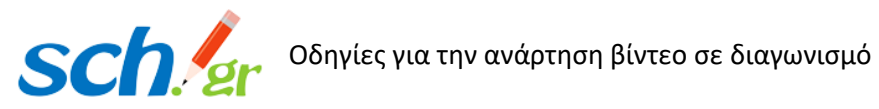

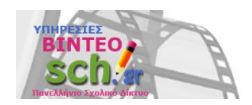

Αφού έχετε συνδεθεί, πατήστε στο κουμπί "**Ανάρτηση**" για να ξεκινήσετε τη διαδικασία ανάρτησης βίντεο:

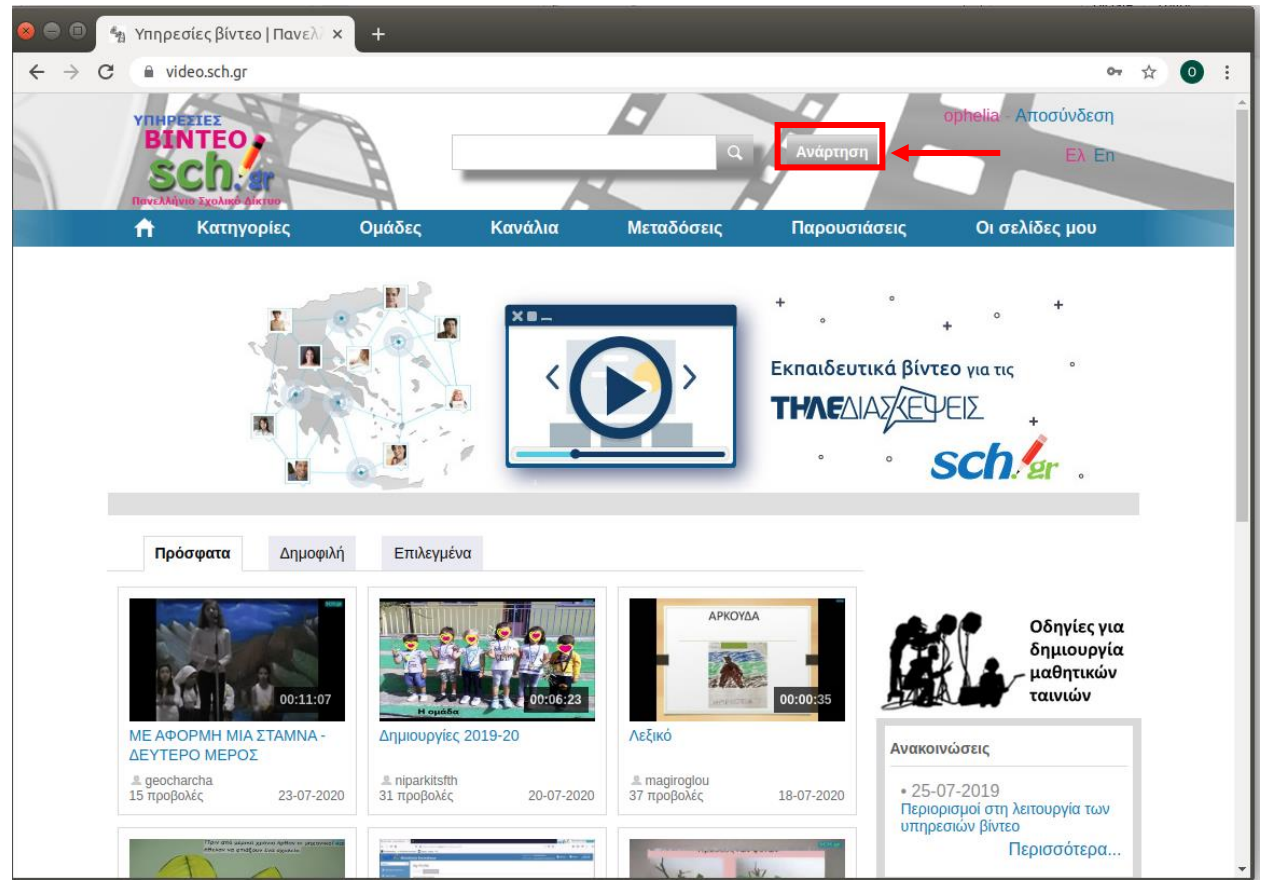

- Η διαδικασία ανάρτησης περιλαμβάνει 4 βήματα:
- Βήμα 1: Ανάρτηση
- Βήμα 2: Εισαγωγή πληροφοριών
- Βήμα 3: Καθορισμός δικαιωμάτων
- Βήμα 4: Επιλογή στιγμιοτύπων

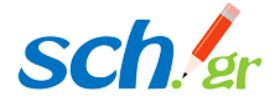

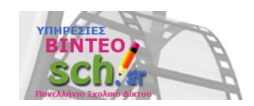

# **Βήμα 1: Ανάρτηση**

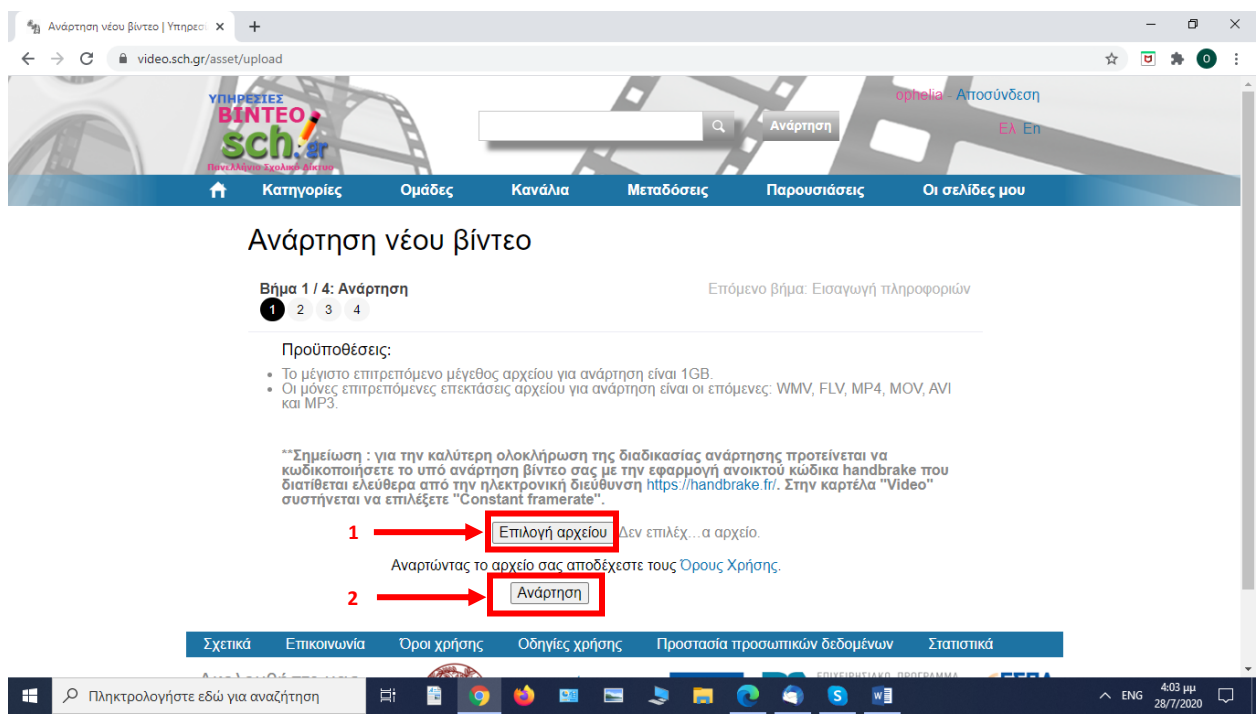

Πατήστε στο κουμπί "**Επιλογή αρχείου**" για να διαλέξετε το βίντεο από τον τοπικό σας υπολογιστή και να το αναρτήσετε. Εφιστούμε την προσοχή σας στα ακόλουθα:

- **Το βίντεο δεν πρέπει να ξεπερνάει το 1Gb σε μέγεθος.** Αν είναι μεγαλύτερο, προτείνουμε πριν την ανάρτηση να το κωδικοποιήσετε με την εφαρμογή ανοικτού κώδικα handbrake που διατίθεται ελεύθερα από την ηλεκτρονική διεύθυνση [https://handbrake.fr/.](https://handbrake.fr/)
- Οι υποστηριζόμενοι τύποι για αρχεία βίντεο είναι οι: WMV, FLV, MP4, MOV, AVI και για αρχείο ήχου ο τύπος MP3.

ΣΗΜΕΙΩΣΗ: Προτείνεται η ανάλυση του υπό ανάρτηση βίντεο να είναι 1920x1080 ή 1280x720 pixels και όχι 1080x1920 ή 720 Χ 1280 (που είναι η κάθετη οριοθέτηση της οθόνης).

Αφού επιλέξετε το αρχείο, πατήστε στο κουμπί "**Ανάρτηση**" ώστε να αναρτηθεί το βίντεό σας στην πλατφόρμα. Η ανάρτηση μπορεί να πάρει κάποιο χρόνο, ανάλογα με το μέγεθος του βίντεο αλλά και την ταχύτητα σύνδεσής σας στο δίκτυο.

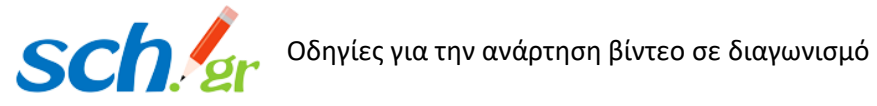

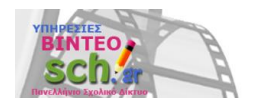

#### **Βήμα 2: Εισαγωγή πληροφοριών**

Θα συμπληρώσετε τον Τίτλο του βίντεο (θερμή παράκληση όπως για λόγους καλύτερης διαχείρισης των δεδομένων το όνομα του αρχείου βίντεο που θα μεταφορτωθεί συμπίπτει με τον τίτλο του έργου) και την Περιγραφή του. Επίσης θα επιλέξετε μία ή περισσότερες κατηγορίες περιεχομένου στις οποίες θεωρείτε ότι ανήκει το βίντεο. Προαιρετικά, είναι καλό να συμπληρώσετε και επιπλέον πληροφορίες, πατώντας στην ένδειξη "**Προβολή όλων των επιπλέον πληροφοριών...**". Όταν έχετε ολοκληρώσει τη συμπλήρωση των επιθυμητών πληροφοριών πατήστε στο κουμπί "**Επόμενο**".

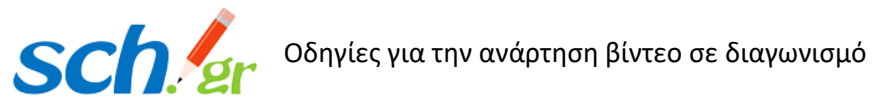

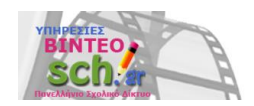

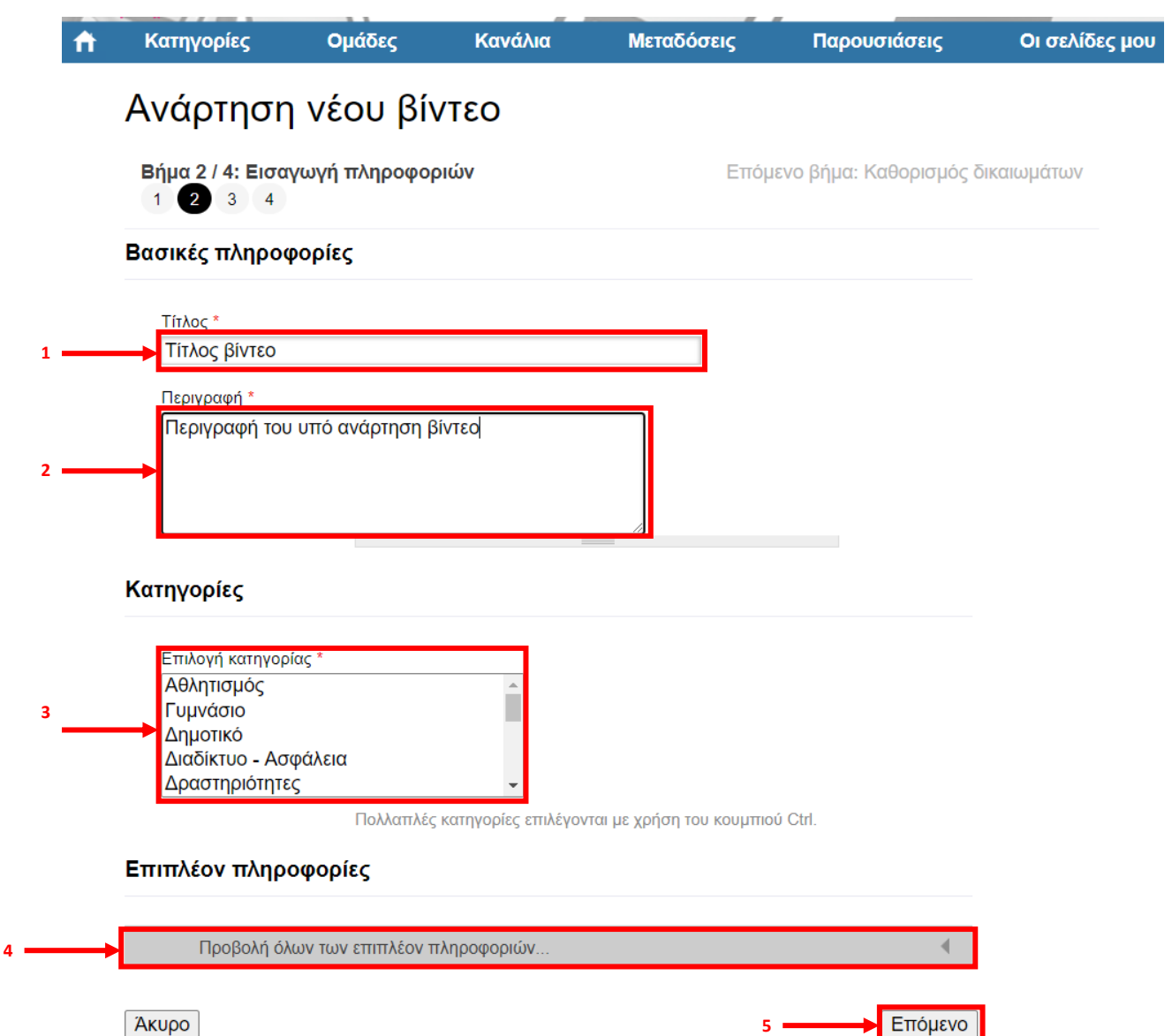

### **Βήμα 3: Καθορισμός δικαιωμάτων**

Σε αυτό το βήμα καθορίζεται ποιοι θα έχουν πρόσβαση στο βίντεο. Οι παρακάτω ρυθμίσεις θα πρέπει να επιλεγούν **υποχρεωτικά** για να μπορείτε να συμμετάσχετε στον διαγωνισμό.

Στην ενότητα "Δικαίωμα πρόσβασης" θα επιλέξετε: "**Μόνο σε χρήστες της επιλογής μου**". Στο πεδίο που θα εμφανιστεί, θα πρέπει να συμπληρώσετε το email: **[mnimes@sch.gr](mailto:mnimes@sch.gr)**

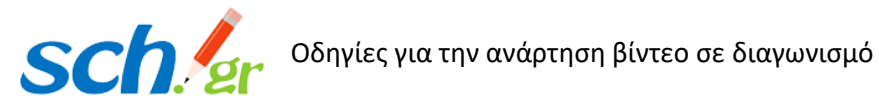

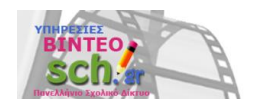

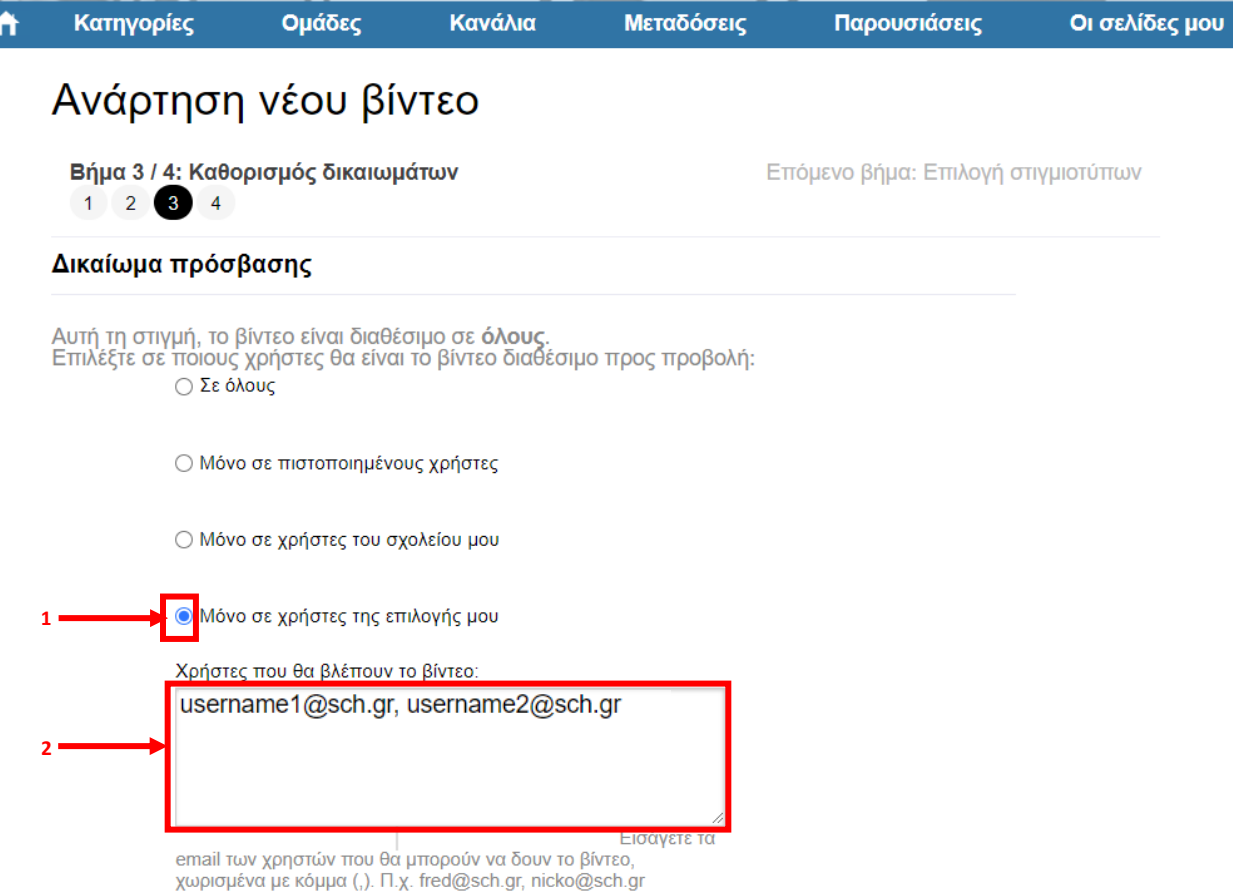

Στην ενότητα "Ορατότητα", θα φροντίσετε το βίντεο **να μην είναι ορατό** στις σελίδες της υπηρεσίες. Δηλαδή **δεν πρέπει να είναι τσεκαρισμένο** το πεδίο "Με την επιλογή, το βίντεο θα είναι ορατό στις σελίδες της υπηρεσίας. Αλλιώς ο κάθε χρήστης μπορεί να το δει μόνο αν γνωρίζει το url του."

### Ορατότητα

**3**

Με την επιλογή, το βίντεο θα είναι ορατό στις σελίδες της υπηρεσίας. Αλλιώς ο κάθε χρήστης μπορεί να το δει μόνο αν γνωρίζει το url του.

Στην ενότητα "Δικαίωμα τοπικής αποθήκευσης" θα φροντίσετε **να είναι δυνατή η τοπική αποθήκευση** του αρχείου βίντεο, επομένως θα φροντίσετε να είναι τσεκαρισμένη η σχετική επιλογή.

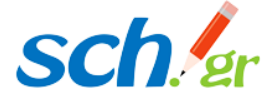

**4**

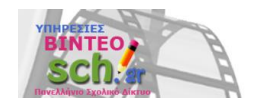

## Δικαίωμα τοπικής αποθήκευσης

<mark>⊽ </mark>Το βίντεο να είναι διαθέσιμο για τοπική αποθήκευση από πιστοποιημένους χρήστες

### Συνοδευτικό αρχείο

Τέλος, στην ενότητα "Συνοδευτικό αρχείο" ανεβάζετε **ως ενιαίο ψηφιοποιημένο αρχείο pdf** την/τις προβλεπόμενη/ες στην Πρόσκληση Συμμετοχής (παράγραφος VII βλ. υπόδειγμα Συν.1) Υπεύθυνη/ες Δήλωση/Δηλώσεις Συναίνεσης γονέων/κηδεμόνων (αναλόγως του αριθμού των συμμετεχόντων/συμμετεχουσών μαθητών/τριών που απαρτίζουν την υποψήφια ομάδα) και το διαβιβαστικό έγγραφο του/της Διευθυντή/Διευθύντριας του σχολείου σας.

Όταν ολοκληρώσετε τις ρυθμίσεις στο Βήμα 3, πατήστε στο κουμπί "**Επόμενο**".

### Συνοδευτικό αρχείο

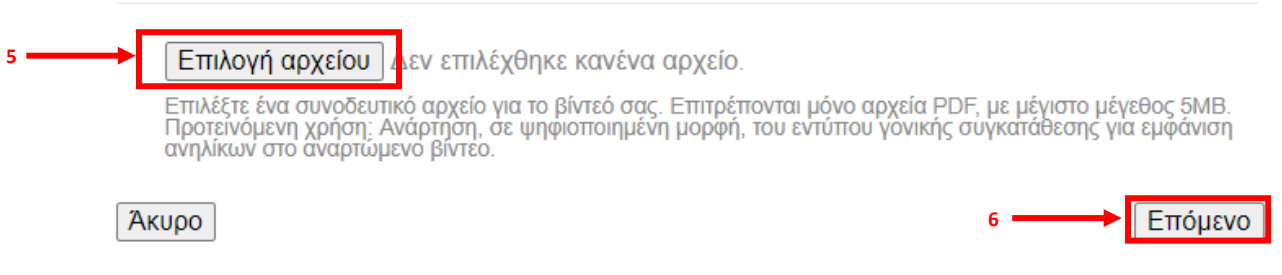

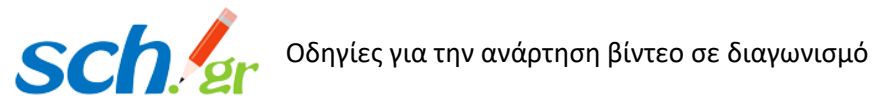

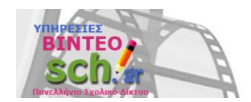

# **Βήμα 4: Επιλογή στιγμιοτύπων**

Στο βήμα 4 μπορείτε να επιλέξετε κάποια στιγμιότυπα που θα εμφανίζονται ως εικόνα στις λίστες της υπηρεσίας. Ενδεχομένως, ανάλογα με το μέγεθος του βίντεο, να μην έχουν φτιαχτεί ακόμα τα στιγμιότυπα. Μπορείτε να περιμένετε ή να προχωρήσετε χωρίς επιλογή στιγμιοτύπων πατώντας στο κουμπί "**Ολοκλήρωση**".

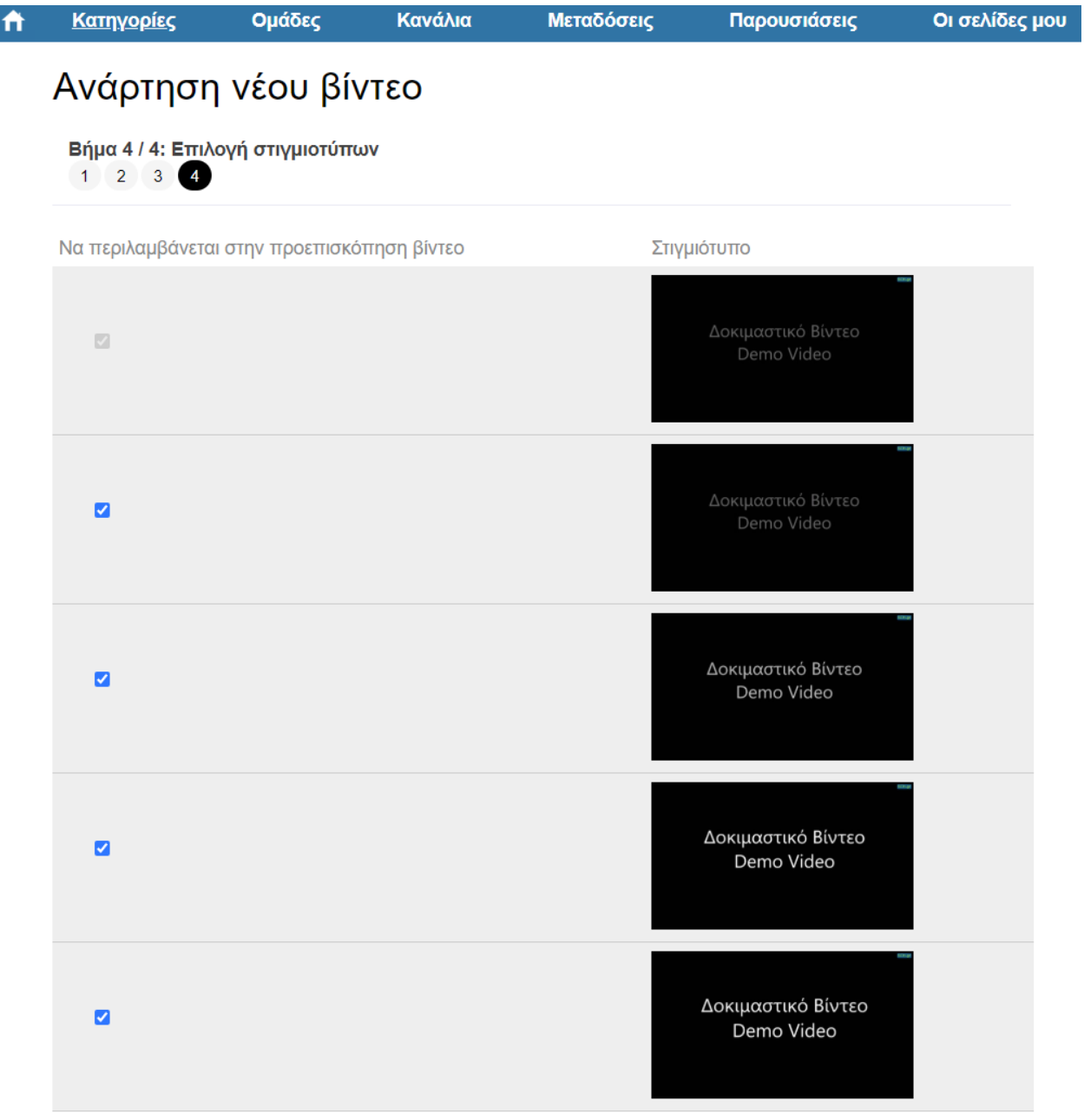

Ολοκλήρωση

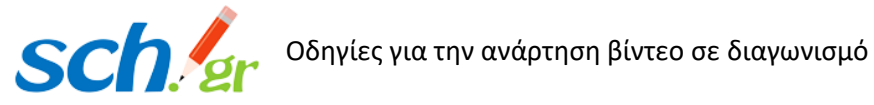

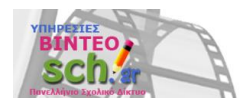

Σε αυτό το σημείο, η ανάρτηση βίντεο έχει ολοκληρωθεί. Το βίντεο έχει μπει στη διαδικασία διακωδικοποίησης και όταν η διαδικασία αυτή ολοκληρωθεί, το βίντεο θα είναι διαθέσιμο για να το παρακολουθήσετε εσείς καθώς και όσοι χρήστες έχετε συμπεριλάβει στους έχοντες πρόσβαση. Το url που θα πρέπει να γνωρίζουν για να δουν το βίντεο, είναι το url της σελίδας η οποία εμφανίζεται στο πεδίο "Άμεσος σύνδεσμος" της καρτέλας "Κοινοποίησης", όπως παρακάτω:

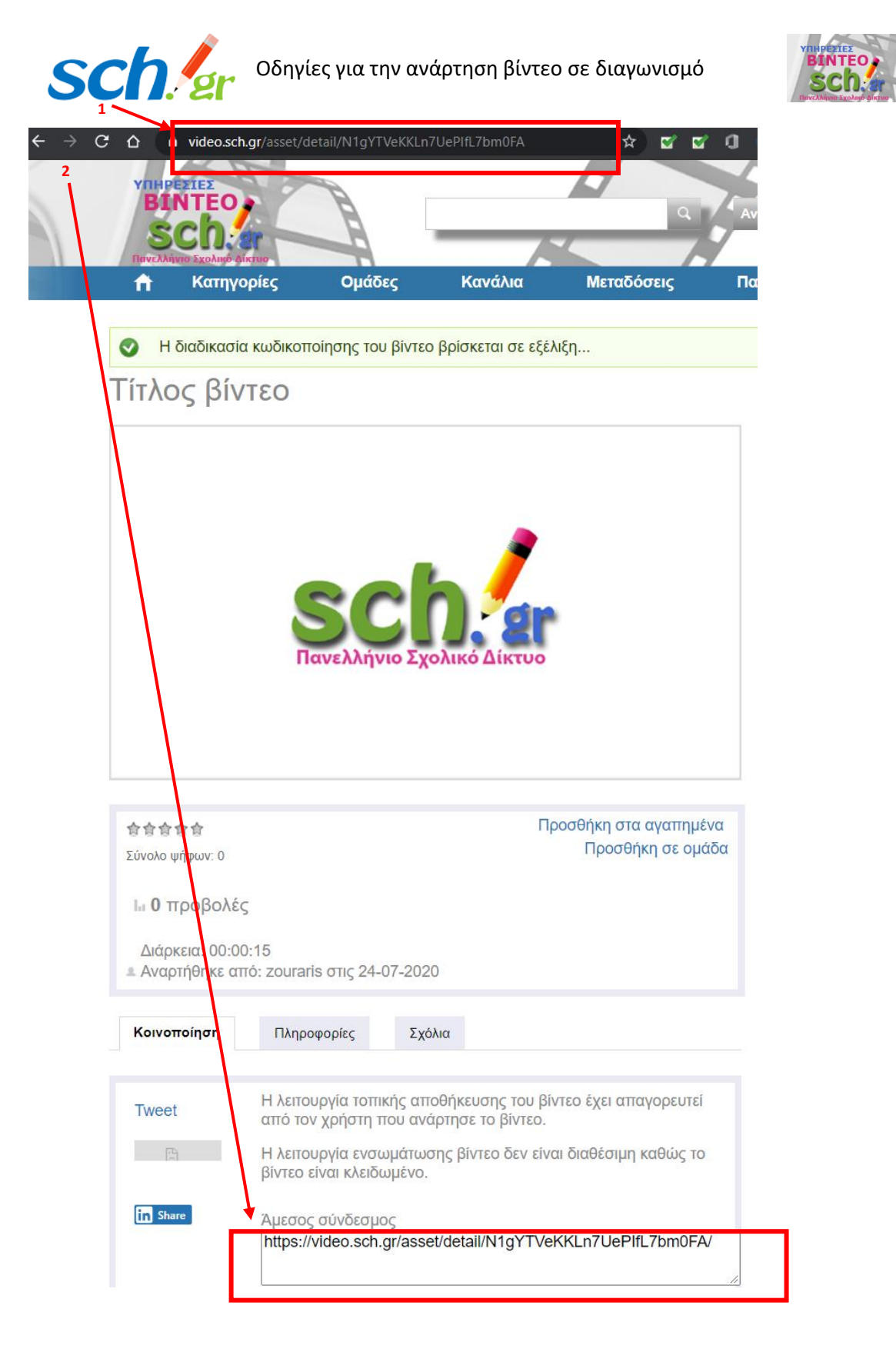

**Σημείωση:** Αν για κάποιον λόγο δεν συγκρατήσετε το url του βίντεο που αναρτήσατε, μπορείτε να το βρείτε αν, αφού έχετε συνδεθεί με τον λογαριασμό σας στην υπηρεσία, πατήσετε στην επιλογή "**Οι σελίδες μου**" στο οριζόντιο μενού. Εμφανίζονται διάφορες επιλογές, με πρώτη αυτή

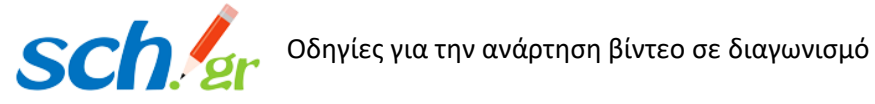

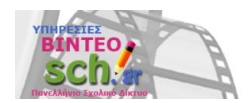

με τα βίντεο που έχετε αναρτήσει. Εκεί μπορείτε να βρείτε το βίντεο που σας ενδιαφέρει, να το επιλέξετε για αναπαραγωγή και να αντιγράψετε το url του.

Από το ίδιο σημείο μπορείτε να επεξεργαστείτε ξανά τις πληροφορίες του βίντεο καθώς και τα δικαιώματα πρόσβασης στην περίπτωση που θέλετε να κάνετε κάποια διόρθωση στις ρυθμίσεις καθορισμού δικαιωμάτων (π.χ. αλλαγή στην Ορατότητα του βίντεο) ή στο email του χρήστη που θα βλέπει το βίντεο. **1**

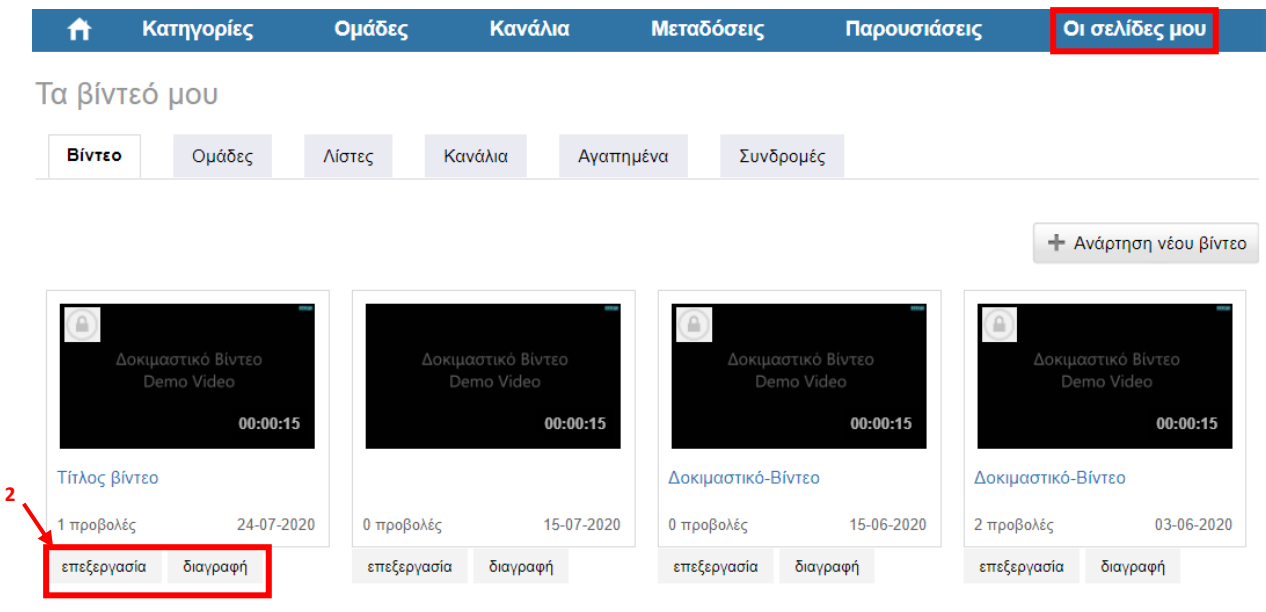

Για οποιαδήποτε περαιτέρω βοήθεια μπορείτε να επικοινωνείτε με την υποστήριξη χρηστών της Υπηρεσίας video του ΠΣΔ στο email: [vod-info@sch.gr.](mailto:vod-info@sch.gr) Εναλλακτικά, μπορείτε να επικοινωνήσετε με την εκάστοτε τοπική υπηρεσία υποστήριξης χρηστών του ΠΣΔ. Για περισσότερες πληροφορίες μπορείτε να ανατρέξετε στην ιστοσελίδα: <https://www.sch.gr/helpdesk/>

Σας ευχαριστούμε για τη συμμετοχή σας στον πανελλήνιο μαθητικό διαγωνισμό «Μνήμες Μικράς Ασίας-Πόντου: 1922-2022» και σας ευχόμαστε καλή επιτυχία!